# **CA Agile Vision™**

# **Guia de Introdução Winter 2012**

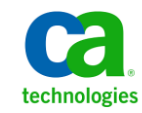

A presente documentação, que inclui os sistemas de ajuda incorporados e os materiais distribuídos eletronicamente (doravante denominada Documentação), destina-se apenas a fins informativos e está sujeita a alterações ou revogação por parte da CA a qualquer momento.

A Documentação não pode ser copiada, transferida, reproduzida, divulgada, modificada ou duplicada, no todo ou em parte, sem o prévio consentimento por escrito da CA. A presente Documentação contém informações confidenciais e de propriedade da CA, não podendo ser divulgadas ou usadas para quaisquer outros fins que não aqueles permitidos por (i) um outro contrato celebrado entre o cliente e a CA que rege o uso do software da CA ao qual a Documentação está relacionada; ou (ii) um outro contrato de confidencialidade celebrado entre o cliente e a CA.

Não obstante o supracitado, se o Cliente for um usuário licenciado do(s) produto(s) de software constante(s) na Documentação, é permitido que ele imprima ou, de outro modo, disponibilize uma quantidade razoável de cópias da Documentação para uso interno seu e de seus funcionários referente ao software em questão, contanto que todos os avisos de direitos autorais e legendas da CA estejam presentes em cada cópia reproduzida.

O direito à impressão ou, de outro modo, à disponibilidade de cópias da Documentação está limitado ao período em que a licença aplicável ao referido software permanecer em pleno vigor e efeito. Em caso de término da licença, por qualquer motivo, fica o usuário responsável por garantir à CA, por escrito, que todas as cópias, parciais ou integrais, da Documentação sejam devolvidas à CA ou destruídas.

NA MEDIDA EM QUE PERMITIDO PELA LEI APLICÁVEL, A CA FORNECE ESTA DOCUMENTAÇÃO "NO ESTADO EM QUE SE ENCONTRA", SEM NENHUM TIPO DE GARANTIA, INCLUINDO, ENTRE OUTROS, QUAISQUER GARANTIAS IMPLÍCITAS DE COMERCIABILIDADE, ADEQUAÇÃO A UM DETERMINADO FIM OU NÃO VIOLAÇÃO. EM NENHUMA OCASIÃO, A CA SERÁ RESPONSÁVEL PERANTE O USUÁRIO OU TERCEIROS POR QUAISQUER PERDAS OU DANOS, DIRETOS OU INDIRETOS, RESULTANTES DO USO DA DOCUMENTAÇÃO, INCLUINDO, ENTRE OUTROS, LUCROS CESSANTES, PERDA DE INVESTIMENTO, INTERRUPÇÃO DOS NEGÓCIOS, FUNDO DE COMÉRCIO OU PERDA DE DADOS, MESMO QUE A CA TENHA SIDO EXPRESSAMENTE ADVERTIDA SOBRE A POSSIBILIDADE DE TAIS PERDAS E DANOS.

O uso de qualquer produto de software mencionado na Documentação é regido pelo contrato de licença aplicável, sendo que tal contrato de licença não é modificado de nenhum modo pelos termos deste aviso.

#### O fabricante desta Documentação é a CA.

Fornecida com "Direitos restritos". O uso, duplicação ou divulgação pelo governo dos Estados Unidos está sujeita às restrições descritas no FAR, seções 12.212, 52.227-14 e 52.227-19(c)(1) - (2) e DFARS, seção 252.227-7014(b)(3), conforme aplicável, ou sucessores.

Copyright © 2011 CA. Todos os direitos reservados. Todas as marcas comerciais, nomes de marcas, marcas de serviço e logotipos aqui mencionados pertencem às suas respectivas empresas.

# **Suporte do CA Agile Vision**

Os seguintes tipos de suporte estão disponíveis para os clientes do CA Agile Vision:

#### **Suporte do CA Agile Vision Team Edition**

Para sua praticidade, a CA Technologies oferece o fórum online autossuficiente [CA User Community,](https://communities.ca.com/web/agile-vision-global-user-community/welcome) onde é possível acessar informações sobre o CA Agile Vision, fazer perguntas e compartilhar experiências com outros usuários.

O suporte por email ou telefone não está disponível. Não há garantia de que os problemas relatados por meio do fórum da comunidade serão monitorados pelo suporte da CA.

Caso tenha comentários ou perguntas sobre a documentação, envie perguntas ou informações por meio do CA User Community.

#### **Suporte do CA Agile Vision Enterprise Edition**

Para sua conveniência, a CA Technologies oferece um local em que é possível acessar as informações necessárias a seus produtos CA para escritório doméstico, pequena empresa e corporativos. Em [http://ca.com/support,](http://www.ca.com/worldwide) é possível acessar o seguinte:

- Informações para contato online e telefônico, assistência técnica e atendimento ao cliente
- Informações sobre fóruns e comunidades de usuário
- Downloads de produto e documentação
- Políticas e diretrizes de suporte da CA
- Outros recursos úteis adequados ao seu produto

#### **Fazer comentários**

Caso tenha algum comentário ou pergunta sobre a documentação, envie uma mensagem para **techpubs@ca.com**.

Se desejar fazer algum comentário sobre a documentação, responda nossa [pesquisa de opinião,](http://www.ca.com/docs) também disponível no site do Suporte da CA, encontrada e[m http://ca.com/docs.](http://www.ca.com/docs) Assistência técnica completa está disponível para os clientes do CA Agile Vision Enterprise Edition. Para obter mais informações, entre em contato com [o Suporte ao cliente da CA.](http://www.ca.com/worldwide)

# Índice

# Capítulo 1: Visão geral

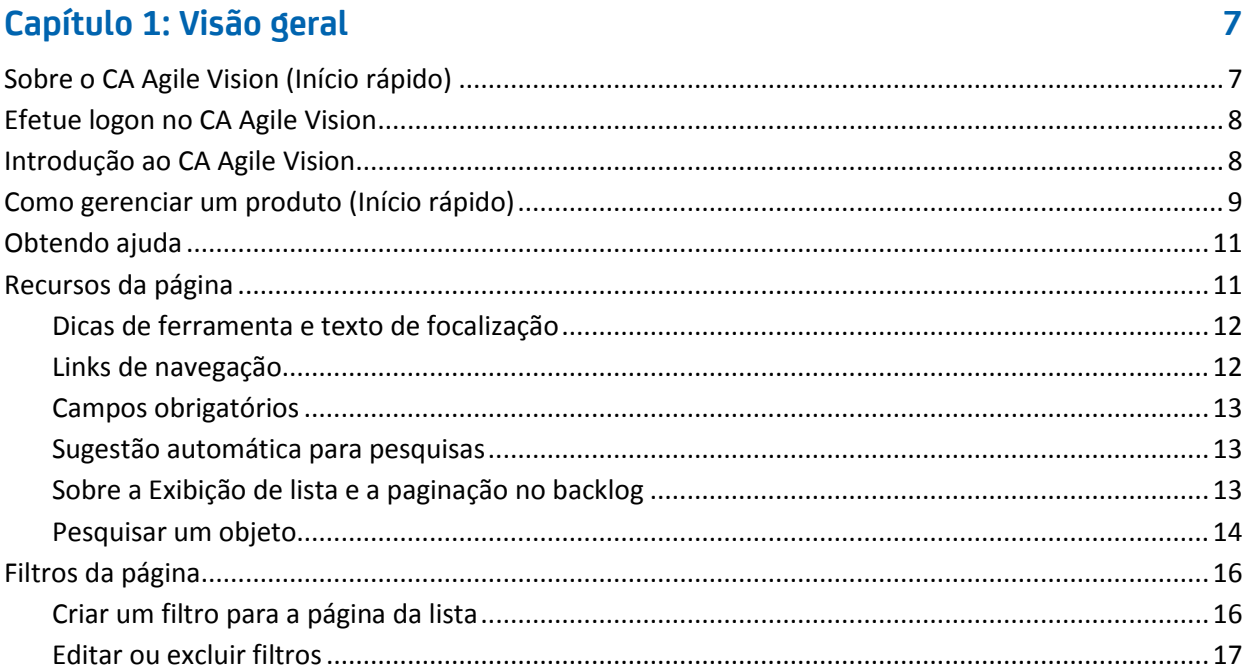

# Capítulo 2: Usando o CA Agile Vision

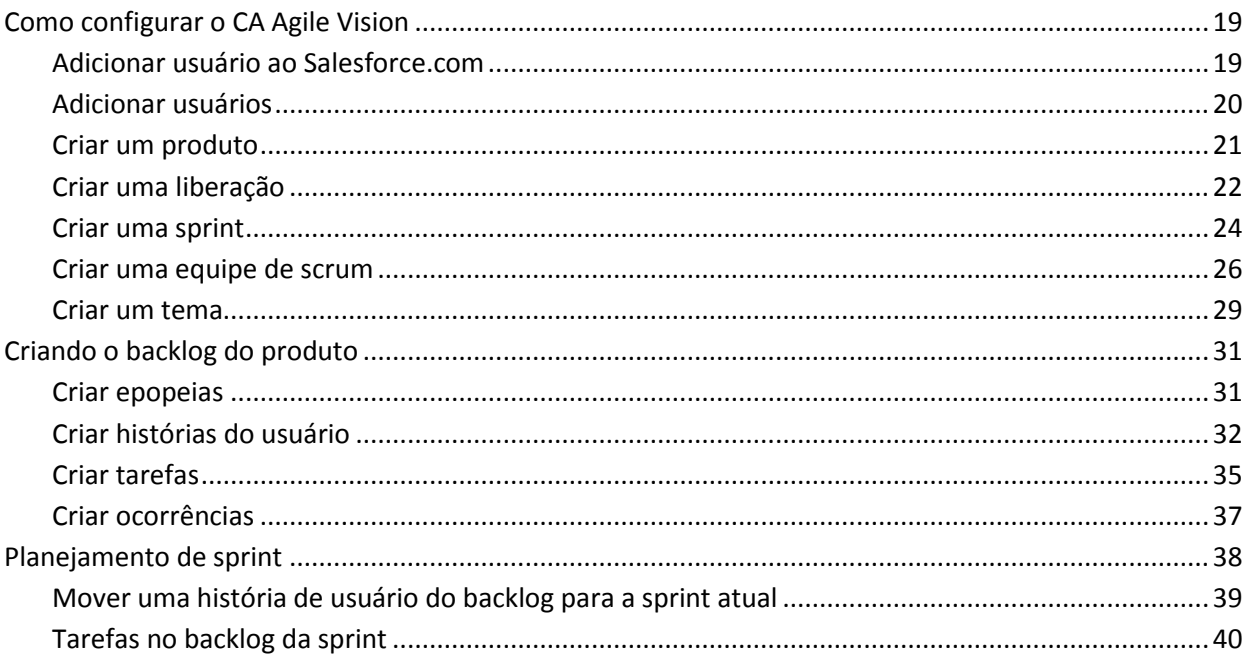

19

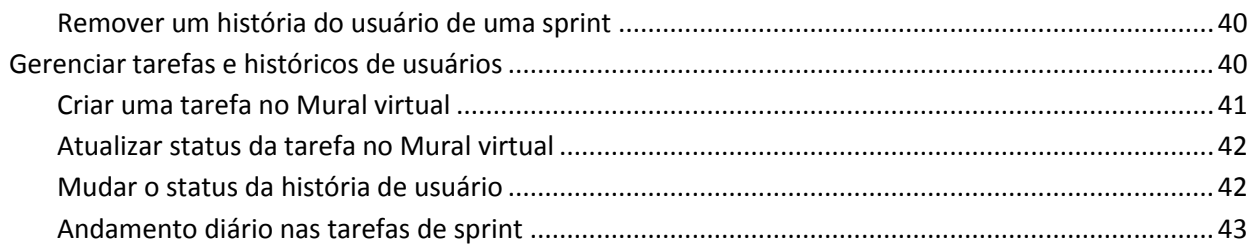

# <span id="page-6-0"></span>**Capítulo 1: Visão geral**

Esta seção contém os seguintes tópicos:

[Sobre o CA Agile Vision \(Início rápido\)](#page-6-1) (na página 7) [Efetue logon no CA Agile Vision](#page-7-0) (na página 8) [Introdução ao CA Agile Vision](#page-7-1) (na página 8) [Como gerenciar um produto \(Início rápido\)](#page-8-0) (na página 9) [Obtendo ajuda](#page-10-0) (na página 11) [Recursos da página](#page-10-1) (na página 11) [Filtros da página](#page-15-0) (na página 16)

# <span id="page-6-1"></span>**Sobre o CA Agile Vision (Início rápido)**

O CA Agile Vision permite que os clientes gerenciem produtos que seguem a metodologia scrum de maneira intuitiva e simples. As equipes do Agile podem planejar releases de produtos com base na data, demanda e capacidade. O CA Agile Vision usa a web, portanto, está disponível pela internet. Assim, os integrantes da equipe podem participar do planejamento da sprint, visualizar e atualizar o status, não importa onde estejam.

**Observação**: para obter mais informações sobre o CA Agile Vision, consulte a *Ajuda online*.

# <span id="page-7-0"></span>**Efetue logon no CA Agile Vision**

Todos os novos usuários do CA Agile Vision recebem um nome de usuário e uma senha para logon temporário. Para sua praticidade, é possível marcar a caixa de seleção que permite ao CA Agile Vision preencher automaticamente o campo Nome do usuário com o seu nome de usuário de logon.

Ao efetuar logon pela primeira vez no CA Agile Vision, será solicitada a alteração da sua senha imediatamente.

#### **Siga estas etapas:**

1. Digite uma nova senha e confirme-a.

A nova senha deve conter o seguinte:

- Pelo menos oito caracteres
- Caracteres alfanuméricos maiúsculos e minúsculos
- 2. Selecione uma pergunta de segurança no menu suspenso.
- 3. Insira sua resposta.
- 4. Clique em Salvar.

# <span id="page-7-1"></span>**Introdução ao CA Agile Vision**

Todos os usuários que efetuam logon no CA Agile Vision são direcionados a sua página inicial, onde podem exibir os seguintes itens:

- Uma lista de tarefas abertas atribuídas a eles.
- Links para:
	- *Guia de Introdução do CA Agile Vision*
	- Página de criação de história de usuário
	- Mural virtual (para o gerenciamento de tarefas)

Cada tarefa na lista de tarefas exibe o produto, a release, sprint, história de usuário e equipe a qual ele pertence, além de um plano detalhado de horas. As tarefas são classificadas em ordem alfabética por data de término da sprint. Se nenhuma tarefa for criada ou atribuída, a lista ficará vazia. Caso esteja efetuando logon no CA Agile Vision pela primeira vez ou se ainda não for integrante de uma equipe atribuída a um produto, você não verá nenhuma tarefa atribuída.

**Importante:** Apenas usuários que são integrantes de uma equipe atribuída a um produto podem criar ou modificar as histórias do usuário, tarefas ou equipes de scrum do produto. Usuários que não estão atribuídos ao produto podem apenas visualizar os detalhes do produto.

Os usuários podem clicar em uma tarefa, história de usuário ou título da sprint para visualizar seus respectivos detalhes ou clicar em Editar para editar a tarefa.

# <span id="page-8-0"></span>**Como gerenciar um produto (Início rápido)**

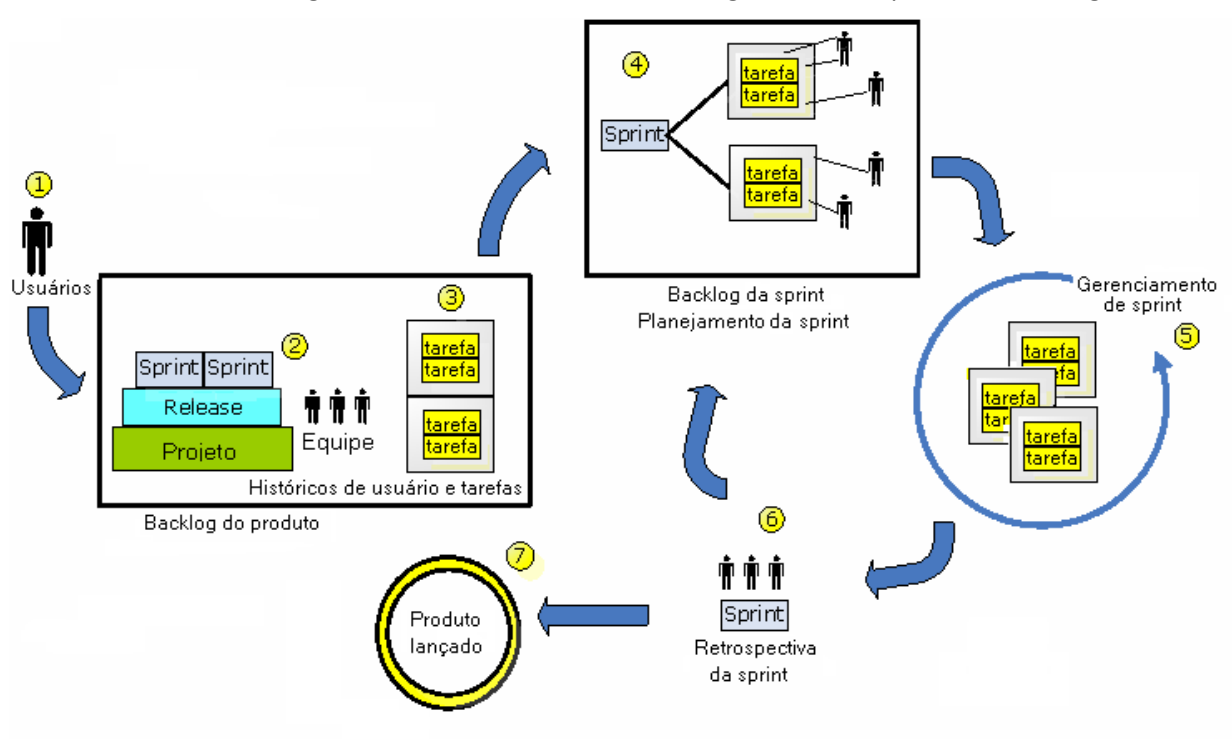

O gráfico abaixo mostra como criar e gerenciar um produto no CA Agile Vision:

#### **O gerenciamento de produtos no CA Agile Vision envolve as seguintes tarefas**

- 1. O administrador do sistema ou superusuário adiciona usuários a partir da organização Force.com para que se tornem usuários ativos do CA Agile Vision.
- 2. O administrador do sistema ou superusuário configura o produto para a participação da equipe. As tarefas de configuração incluem o seguinte:
	- Criar um produto
	- Criar releases e sprints como subitens do produto
	- Criar uma equipe de scrum e atribuir usuários do CA Agile Vision a ela como integrantes
	- Definir a alocação do integrante da equipe
	- Estimar a velocidade de sprint da equipe
	- Atribuir uma ou mais equipes a uma sprint
- 3. Os integrantes da equipe adicionam histórias do usuário ao backlog do produto, que descrevem os recursos e a funcionalidade oferecidos. A equipe estima pontuação para cada história de usuário, cria dependências em outros histórias do usuário e define critérios de aceitação.
- 4. Durante o planejamento da sprint, os integrantes da equipe fazem o seguinte:
	- Decidem quais histórias do usuário entregar à sprint futura.
	- Movem histórias do usuário do backlog do produto para o backlog da sprint.
	- Atribuem proprietários para os histórias do usuário.
	- Criam tarefas e atribuem proprietários.
	- Estimam as horas necessárias para concluir as tarefas

A equipe confirma a sprint e inicia o desenvolvimento e os testes

5. Durante a sprint, a equipe atualiza o status da história de usuário e da tarefa. Os integrantes da equipe podem incluir itens adicionais do backlog do produto ou realocar trabalho ao atribuir tarefas novamente.

Os integrantes da equipe acompanham o progresso diário através de gráficos de burndown de horas e pontuação e do status da história de usuário nas páginas Histórias do usuário e gráficos e Painel. Os gráficos de alocação de equipe permitem que a equipe visualize rapidamente as cargas de trabalho individuais.

- 6. No fechamento da sprint, os integrantes da equipe executam uma análise pós-sprint para fazer o seguinte:
	- Discutir os êxitos e as falhas da sprint
	- Discutir as etapas a seguir para melhorar o processo em sprints subsequentes
	- Adicionar observações retrospectivas aos detalhes da sprint para que os integrantes da equipe e outros usuários possam visualizá-las
	- Fechar os histórias do usuário e a sprint
	- Planejar a próxima sprint
- 7. Quando todas as sprints estiverem concluídas, o produto será liberado e o gerente do produto encerrará a release.

Este guia descreve como usar o CA Agile Vision para configurar rapidamente seu produto Agile, gerenciar tarefas e histórias de usuário e acompanhar o andamento de sprints e releases.

**Observação**: para obter informações mais detalhadas sobre cada etapa no processo Agile, consulte a *Ajuda online*.

**Observação:** este guia pressupõe que os usuários do CA Agile Vision já estejam familiarizados com a metodologia scrum e a terminologia Agile.

# <span id="page-10-0"></span>**Obtendo ajuda**

Para obter ajuda contextual no CA Agile Vision, clique no link Ajuda presente no cabeçalho. Por exemplo, clicar em Ajuda na página Backlog exibe o tópico de ajuda que explica as tarefas que podem ser executadas na página, com links para os procedimentos apropriados.

**Observação:** se a ajuda não for iniciada em uma janela separada, clique nas opções de navegador. O navegador deve permitir que o novo conteúdo seja exibido em uma nova janela, em vez de em uma guia.

# <span id="page-10-1"></span>**Recursos da página**

As páginas do CA Agile Vision e do CA Product Vision apresentam vários recursos práticos para ajudá-lo a configurar e gerenciar seus produtos mais facilmente.

## <span id="page-11-0"></span>**Dicas de ferramenta e texto de focalização**

São exibidas dicas de ferramenta para botões e links nas páginas do CA Agile Vision e do CA Product Vision. Em páginas onde um produto ou seus componentes relacionados aparecem como um link (sublinhados), o texto auxiliar exibe informações pertinentes sobre o componente. Os usuários podem visualizar rapidamente as informações sem navegar para fora da página atual. Por exemplo, na página Detalhes do histórico do usuário, o texto de focalização referente à Sprint é exibido:

- Nome da sprint
- Datas de início e de término da sprint
- **Objetivos**
- **Riscos**

Se precisar de mais detalhes, ou para alterar as propriedades, clique em Visualizar ou Editar no texto auxiliar para navegar até as respectivas páginas.

## <span id="page-11-1"></span>**Links de navegação**

Os usuários podem ir de quase qualquer página do CA Agile Vision para a maioria das páginas. Nas páginas de lista, itens de ação, como Editar ou Visualizar, são exibidos em uma coluna Ação. Clique em Editar para navegar até a página de edição do produto ou do componente sendo exibido. Clique em Visualizar para navegar até sua página de detalhes.

Nomes de produtos e de seus componentes são exibidos como texto sublinhado. Clique nesses links para navegar até suas respectivas páginas de detalhes. Os cartões com informações rápidas que aparecem como texto de focalização também possuem botões de visualização e edição.

Em páginas que não são páginas do menu principal, um botão Voltar no cabeçalho leva para a página anterior.

Você pode navegar para a página inicial ou especificar uma página inicial personalizada de qualquer página. O ícone Início fica ao lado do campo Pesquisar.

Posicione o cursor do mouse sobre o ícone para exibir as opções para:

- Ir para a página inicial
- Definir a página atual como sua página inicial
- Redefinir a página inicial como a página inicial padrão.

## <span id="page-12-0"></span>**Campos obrigatórios**

Os campos com uma borda vermelha no lado esquerdo são obrigatórios. Não é possível salvar as alterações na página, a menos que esses campos contenham dados válidos.

# <span id="page-12-1"></span>**Sugestão automática para pesquisas**

A sugestão automática exibe uma lista de valores que correspondem aos caracteres digitados no campo de texto de um atributo de pesquisa. Por exemplo, se você digitar *Bo* em um campo de texto de pesquisa, o sistema exibirá uma lista de valores sugeridos contendo a sequência de caracteres *Bo*. Selecione o valor apropriado na lista. A adição de outras letras à sequência de caracteres restringe ainda mais as sugestões.

## <span id="page-12-2"></span>**Sobre a Exibição de lista e a paginação no backlog**

Um produto grande pode ter centenas de histórias do usuário. Por padrão, CA Agile Vision exibe 50 histórias de usuários por vez na página Backlog. Uma ferramenta de paginação localizada na parte superior da área de trabalho exibe a contagem de histórias de usuário na página. A ferramenta também exibe o número total de histórias de usuários para o produto.

Use o campo Mostrar e as setas de navegação para controlar o número de histórias de usuários exibidas na página e para paginar a lista.

- Selecione o número máximo de histórias para exibição no campo Mostrar. O número mínimo é de dez histórias e o máximo é de 250. Essa configuração persiste para a página e para o usuário.
- Para avançar ou retroceder pelas páginas, clique nos botões de navegação na parte superior da área de trabalho. Uma história de usuário selecionada aparece com um sombreado diferente.
- É possível selecionar e manipular várias histórias de usuários mantendo pressionada a tecla CTRL ao mesmo tempo em que clica nas histórias de usuário individualmente. Selecione várias histórias de usuários para fazer o seguinte:
	- Arrastá-las à seção da sprint do backlog para atribuí-las às sprints. Se uma equipe é selecionada na seção da sprint, é possível atribuir integrantes da equipe a histórias de usuário simultaneamente.
	- Mover as histórias de usuário para um novo local no backlog para classificação, de acordo com suas preferências. Ao criar novas histórias de usuário, elas são adicionadas à parte inferior da lista e classificadas com um nível baixo por padrão. É possível arrastá-las para um local mais acima na lista de modo a elevar sua classificação.

# <span id="page-13-0"></span>**Pesquisar um objeto**

Com base na sua associação ao produto, é possível pesquisar objetos (por exemplo, histórias de usuário, ocorrências, tarefas, releases) do produto. Um administrador de sistema pode pesquisar objetos em todos os produtos

**Observação**: pode haver um curto tempo de espera quando a indexação tiver acabado de criar itens para pesquisa. A pesquisa pode demorar alguns minutos até que um novo item seja exibido nos resultados da pesquisa.

#### **Siga estas etapas:**

1. Na parte superior direita do seu espaço de trabalho, digite uma palavrachave ou número (ID) no campo de texto. Por exemplo, digite o título, descrição ou ID de um objeto.

**Observação**: digite a sequência de caracteres de pesquisa sem usar caracteres curinga antes dela.

Os exemplos a seguir mostram sequências de caracteres corretas e incorretas:

#### **Correta**:

como um usuário, eu 14923

#### **Incorreta**:

\*como um usuário, eu \*14923

2. Clique no ícone em forma de lupa.

A página de resultados da pesquisa é exibida. Os seguintes campos exibem informações agrupadas em ordem alfabética por tipo de objeto:

#### **Ação**

Define o tipo de ação que pode ser executada para o objeto (exibir detalhes ou editar).

#### **ID**

Exibe a ID do objeto.

### **Título**

Exibe o título do objeto.

#### **Tipo**

Exibe o tipo de objeto.

#### **Responsável**

Exibe o responsável pelo objeto.

#### **Data de criação**

Exibe a data em que o objeto foi criado.

#### **Data de atualização**

Exibe a data da última atualização do objeto.

Você pode agrupar os resultados por qualquer uma das colunas: clique com o botão direito do mouse no nome da coluna e selecione Agrupar por este campo. Clique em Limpar agrupamento para restaurar os resultados para uma lista alfabética por objeto.

# <span id="page-15-0"></span>**Filtros da página**

As páginas de lista têm um filtro abaixo do cabeçalho que lhe permitem controlar o que é possível exibir na página. Todos os filtros criados para a página de uma lista são exibidos na lista suspensa Filtros para seleção. O filtro atual em uso na página da lista é mostrado no campo Filtros.

Atente para o seguinte, no que diz respeito aos filtros:

- Quando você aplica um filtro, os critérios de seleção permanecem em vigor para a página da lista. Se você sair da página da lista e retornar, a lista é filtrada previamente com os critérios de seleção do filtro.
- Qualquer filtro que você criar será salvo automaticamente.
- É possível editar e remover os filtros que você criou.
- Para substituir os critérios de filtragem para a página da lista e mostrar a lista inteira, clique em Limpar filtro .
- Os filtros são salvos entre sessões pelo navegador. Se você alternar para um navegador diferente, selecione outro filtro para aplicar.

### <span id="page-15-1"></span>**Criar um filtro para a página da lista**

É possível criar e salvar vários filtros.

#### **Para criar um filtro para a página da lista**

- 1. Abra a página da lista que deseja editar.
- 2. Clique em Adicionar/Editar filtro.

A janela de filtro é exibida.

- 3. Selecione a opção Criar filtro.
- 4. Na seção Propriedades, digite o nome no campo Nome do filtro.
- 5. Faça as seleções nas listas suspensas abaixo do campo Nome do filtro para selecionar e refinar os critérios de filtragem.

A primeira lista suspensa permite selecionar um campo. A segunda lista permite inserir um operando como maior que ou menor que. A terceira lista permite selecionar um valor para preencher os critérios. Os operandos e valores para as seleções de campo variam de acordo com o campo selecionado na lista suspensa.

- 6. Clique em Adicionar para definir critérios adicionais.
- 7. Clique em Filtro quando terminar.

A página da lista é filtrada usando os critérios definidos, e o filtro é salvo automaticamente.

## <span id="page-16-0"></span>**Editar ou excluir filtros**

É possível editar um nome de filtro e alterar seus critérios. Você também pode excluir um filtro.

#### **Siga estas etapas:**

1. Abra a página da lista para o filtro que deseja editar e clique em Adicionar e editar filtro.

A janela Filtragem aparece com a opção Mostrar filtros existentes selecionada.

2. No painel esquerdo, selecione o filtro.

As propriedades são exibidas no painel à direita.

3. Edite o filtro e clique em Filtrar.

As alterações são salvas, e a página da lista é filtrada com os novos critérios.

# <span id="page-18-0"></span>**Capítulo 2: Usando o CA Agile Vision**

Esta seção contém os seguintes tópicos:

[Como configurar o CA Agile Vision](#page-18-1) (na página 19) [Criando o backlog do produto](#page-30-0) (na página 31) [Planejamento de sprint](#page-37-0) (na página 38) [Gerenciar tarefas e históricos de usuários](#page-39-2) (na página 40)

# <span id="page-18-1"></span>**Como configurar o CA Agile Vision**

Antes que os integrantes da equipe possam participar de produtos no CA Agile Vision, o administrador do sistema ou o superusuário devem realizar as seguintes tarefas como pré-requisitos:

- 1. [Adicionar usuários ao CA Agile Vision](#page-18-0) (na página 19)
- 2. [Criar um produto](#page-8-0) (na página 9)
- 3. [Criar uma ou mais releases como subitens do produto](#page-21-0) (na página 22)
- 4. [Criar uma ou mais sprints como subitens da release](#page-23-0) (na página 24)
- 5. [Criar uma equipe de scrum](#page-25-0) (na página 26)
- 6. [Adicionar membros da equipe à equipe de scrum.](#page-27-0) (na página 28) Os usuários devem ser integrantes de uma equipe em um produto para criar ou editar objetos para tal produto.
- 7. [Criar um ou mais temas \(opcional\)](#page-28-0) (na página 29)

## <span id="page-18-2"></span>**Adicionar usuário ao Salesforce.com**

Antes de adicionar um usuário ao CA Agile Vision ou CA Product Vision, é preciso adicionar e definir o usuário no Salesforce.com. Os perfis de usuário disponíveis para os usuários fazem parte da licença do Salesforce.

**Observação:** para obter mais informações sobre perfis de usuário, consulte o anexo Direitos de acesso no *Guia de Administração*.

Você deve ser o administrador do sistema para adicionar um usuário ao Salesforce.com.

#### **Para adicionar um usuário ao Salesforce.com**

- 1. Clique em Configurar na barra de menus.
- 2. No painel à esquerda, clique em Manage Users no menu Administration Setup.
- 3. No painel à direita, clique na opção para adicionar ou editar usuários.

A página da lista de usuários é exibida, mostrando os usuários administradores. Para ver todos os usuários, selecione Todos os usuários no campo Exibir.

4. Clique em *Help for this Page* para obter informações sobre como configurar um usuário no Salesforce.com.

Este link abre a ajuda do Salesforce.com.

# <span id="page-19-0"></span>**Adicionar usuários**

Adicione um usuário ao Salesforce.com usando um dos itens abaixo antes de adicioná-lo a uma equipe de scrum:

- Usuário do CA Agile Vision
- Usuário do CA Product Vision
- Usuário do CA Agile Vision e CA Product Vision

A página Usuários lista esses usuários, indicando se são do CA Agile Vision, do CA Product Vision ou de ambos.

**Observação**: as opções para adicionar um usuário como sendo do CA Agile Vision ou CA Product Vision estão disponíveis somente se o usuário tiver licenças para ambos.

#### **Para adicionar um usuário**

1. Vá até o menu Administração e selecione Usuários no menu Empresa.

A página Usuários é exibida.

2. Clique em Novo usuário.

A página Edição de usuário é exibida.

3. Preencha os seguintes campos:

#### **Usuário do Salesforce**

Define o nome do usuário a ser adicionado.

#### **CA Agile Vision**

Indica se o usuário é um do CA Agile Vision.

#### **CA Product Vision**

Indica se o usuário é um do CA Product Vision.

4. Clique em Salvar.

A página Detalhes do usuário é exibida. Nessa página, pode-se editar o usuário e configurar as notificações do produto.

## <span id="page-20-0"></span>**Criar um produto**

Um produto representa o resultado final e está no mesmo patamar em que todos os outros componentes estão agrupados.

É necessário ter direitos de acesso apropriados para criar e editar produtos.

#### **Para criar um novo produto**

1. Vá até o menu Administração, Aplicativo e selecione Produtos.

A página Produtos é exibida.

2. Clique em Novo produto.

A página Edição do produto é exibida.

3. Concluir ou editar os seguintes campos, conforme aplicável:

#### **Nome do produto**

Especifica o nome exclusivo do produto.

**Limite:** 80 caracteres

#### **Prefixo do produto**

Define um prefixo exclusivo para ser adicionado ao nome do produto. Não é possível mudar o prefixo após a criação do produto.

**Limite:** 6 caracteres

#### **Proprietários do produto**

Especifica os usuários ou superusuários do Vision que são proprietários do produto. Um proprietário do produto CA Agile Vision também é proprietário do produto para o produto no CA Product Vision. Selecionar um nome de usuário fornece ao usuário privilégios de superusuário para os objetos relacionados ao produto. Um proprietário do produto:

- Pode criar, releases, releases principais, recursos, requisitos, sprints, histórias de usuários e equipes
- Pode exibir o backlog do produto sem estar em uma equipe
- Pode gerenciar itens do backlog, incluindo adicionar comentários, anexos
- Não pode ser atribuído a uma ocorrência ou história de usuário, a menos que seja adicionado a uma equipe pelo administrador do sistema

**Requisito**: o administrador do sistema precisa selecionar **Agile Vision** na página Usuário, em Administração.

#### **Descrição do produto**

Define a finalidade do projeto e informações relevantes, se houver.

**Limite:** 32.000 caracteres

4. Clique em Salvar.

A página Detalhes do produto aparece.

# <span id="page-21-0"></span>**Criar uma liberação**

Uma liberação contém toda a funcionalidade implementada em todas as sprints desde a última liberação. Portanto, uma liberação contém uma ou mais sprints.

**Observação:** também é possível clicar em Nova release na página Detalhes do produto para criar uma nova release. Quando você cria e salva uma release, uma ID exclusiva é automaticamente gerada para ela. É possível usar essa ID para vincular tal release ao CA Clarity PPM.

#### **Para criar uma release**

1. Vá até o menu Administração e selecione Releases no menu Aplicativo.

A página Releases é exibida.

2. Clique em Nova release.

A página Editar release é exibida.

3. Preencha os campos a seguir.

#### **Nome da release**

Especifica o nome da nova release.

**Limite:** 80 caracteres

#### **Data de início**

Especifica a data de início da release. Para garantir os melhores dados de burndown para sua release, essa data deverá ser pelo menos a mesma data de início da primeira sprint na release.

#### **Obrigatório:** sim

**Formato:** mm/dd/aa

#### **Ativo**

Especifica se a release está ativa. Releases inativas não aparecem como opções nos filtros em todo o CA Agile Vision.

#### **Padrão:** ativo

#### **Release principal**

Define a release principal à qual esta release está associada. É possível selecionar uma release principal para esta release se o produto tiver sido associado a uma release principal.

Ao associar uma release de produto a uma release principal, todas as histórias de usuário de todos os produtos da release de produto tornam-se automaticamente associadas à release principal. Se você não deseja que todas as histórias de usuário em uma release de produto sejam atribuídas automaticamente à release principal, associe produtos individuais à release principal. É possível, então, selecionar quais histórias de usuário cujos produtos deseja atribuir à release principal.

#### **Produto**

Especifica o nome exclusivo do produto.

**Obrigatório:** sim

#### **Data da release**

Especifica a data de entrega para a release. A data da release e a data de início podem ser iguais. Para garantir os melhores dados de burndown para sua release, essa data deverá ser pelo menos a mesma data de término da última sprint na release. As equipes que não souberem a data da release quando uma iniciarem uma release poderão atualizar essa data à medida que novas sprints forem adicionadas.

**Formato:** mm/dd/aa

#### **Descrição**

Define a finalidade do objeto e fornece informações adicionais relevantes.

**Limite:** 255 caracteres

- 4. Proceda de uma das seguintes maneiras:
	- Para criar a release, clique em Salvar.

A página Detalhes da release é exibida. A partir dessa página, é possível editar as propriedades da release e criar uma sprint como um subitem da release.

■ Para criar a release e criar releases adicionais, clique em Salvar e criar.

A release é criada, e os campos na página Edit release são limpos.

## <span id="page-23-0"></span>**Criar uma sprint**

É possível criar uma sprint na página Sprints ou a partir da página Detalhes da release.

Após criar uma sprint, um usuário com privilégios de superusuário pode editar qualquer uma de suas propriedades, incluindo as datas de início e de término de uma sprint, caso ela não tenha sido concluída. A alteração das datas da sprint faz com que o burndown e a velocidade sejam recalculados. Os gráficos nas páginas Detalhes da sprint e Painel são atualizados de maneira correspondente. Para editar uma sprint, na página Sprints, clique em Editar ao lado do nome da sprint que deseja editar.

#### **Para criar uma nova sprint**

- 1. Vá até o menu Administração e selecione Sprints no menu Aplicativo. A página Sprints é exibida.
- 2. Clique em Nova sprint.

A página Edição de sprint é exibida.

3. Preencha os seguintes campos:

#### **Nome da sprint**

Especifica o nome da sprint.

**Obrigatório:** sim

**Limite:** 80 caracteres

#### **Data de início**

Especifica a data de início da sprint. As datas de início e de término da sprint devem estar dentro das datas de início e de término da release.

#### **Obrigatório:** sim

**Formato:** mm/dd/aa

#### **Produto**

Especifica o nome exclusivo do produto.

#### **Obrigatório:** sim

#### **Ativo**

Especifica se a sprint está ativa. Sprints inativas não aparecem como opções nos filtros em todo o Agile Vision.

#### **Padrão:** ativo

#### **Data de término**

Especifica a data de término da sprint. As datas de início e de término da sprint devem estar dentro das datas de início e de término da release.

#### **Obrigatório:** sim

**Formato:** mm/dd/aa

#### **Release**

Especifica o nome da release a que a sprint está associada.

#### **Obrigatório:** sim

#### **Objetivos**

Especifica os resultados esperados para a sprint.

**Limite:** 3000 caracteres

#### **Riscos**

Especifica quaisquer fatores que possam afetar o êxito ou os resultados da sprint.

**Limite:** 2000 caracteres

#### **Retrospectiva**

Define os detalhes da retrospectiva para a sprint.

4. Clique em Salvar.

A página Detalhes da sprint é exibida.

# <span id="page-25-0"></span>**Criar uma equipe de scrum**

Uma equipe de scrum pode ser atribuída a uma ou mais sprints. Uma ou mais equipes de scrum podem ser atribuídas a um produto.

#### **Para criar uma nova equipe de scrum**

1. Vá até o menu Agile Vision e selecione Equipes no menu Recursos.

A página Equipes é exibida.

2. Clique em Nova equipe.

A página Nova equipe é exibida.

3. Preencha os seguintes campos:

#### **Nome da equipe**

Especifica o nome da equipe de scrum.

**Obrigatório:** sim

**Limite:** 80 caracteres

#### **Ativo**

Especifica se a equipe está ativa. As equipes inativas não aparecem como opções nos filtros em todo o CA Agile Vision.

**Padrão:** ativo

#### **Velocidade esperada**

Define o total estimado de pontuação da história que uma equipe de scrum acredita realmente poder concluir durante uma sprint. A velocidade é exibida como a capacidade da equipe no backlog da sprint.

Esse valor se torna a velocidade padrão da equipe para cada nova sprint a que é atribuída. É possível modificar esse valor conforme necessário ao editar a equipe da sprint na página Backlog e gráficos da sprint.

#### **Escala de pontuação da história**

Define a escala de pontuação na história que sua equipe usa. Digite uma lista de números separados por vírgulas.

**Padrão:** sequência de Fibonacci de 1 a 21

#### **Produto**

Especifica o nome exclusivo do produto.

#### **Obrigatório:** sim

#### **Hora/local da reunião de scrum**

Especifica a hora e o local das reuniões diárias de scrum.

#### **Horas por dia**

Define a base ou o número padrão de horas por dia que todos os integrantes da equipe passam trabalhando ativamente para a equipe. Esse valor é usado nos cálculos de burndown e burnup.

#### **Scrum Team Domain**

Especifica o nome de domínio ou o URL para a equipe.

4. Clique em Salvar.

Após a criação de uma equipe de scrum, ela é automaticamente adicionada a uma nova sprint criada para o produto ao qual a equipe está atribuída. É possível remover a equipe de scrum da atribuições de equipe padrão, se assim for desejado.

A página Detalhes da equipe é exibida. A partir dessa página, é possível editar informações da equipe e adicionar integrantes a ela.

#### <span id="page-27-0"></span>**Adicionar um integrante de equipe de scrum**

É preciso que o usuário seja ativo no CA Agile Vision para participar como integrante da equipe. Essa etapa é importante para garantir que os usuários corretos estejam participando do produto.

**Importante:** para participar de um produto (criar e editar histórias do usuário, tarefas, etc.), um usuário deve ser integrante de pelo menos uma equipe de scrum atribuída ao produto.

#### **Para adicionar um novo integrante da equipe de scrum**

1. Com a página Scrum Team Detail aberta, navegue até a seção Scrum Team Members e clique em New Scrum Team Member.

A página Scrum Team Member Edit é exibida.

2. Edite os seguintes campos.

#### **Nome do integrante**

Especifica o usuário que deseja adicionar à equipe de scrum. Os nomes de usuário na lista são usuários do Salesforce.com que já foram adicionados como usuários do CA Agile Vision.

#### **Função**

Especifica a função do integrante na equipe.

#### **Valores:**

- **Integrante**
- Scrum principal
- Proprietário do produto

#### **Observações dos integrantes da equipe**

Especifica informações adicionais relevantes sobre o integrante da equipe.

**Limite:** 255 caracteres

#### **Equipe de scrum**

Especifica o nome da equipe de scrum à qual o integrante está sendo adicionado.

**Padrão:** a equipe de scrum atual

**Obrigatório:** sim

#### **Ativo**

Especifica se o integrante da equipe é uma parte ativa da equipe.

#### **Padrão:** ativo

#### **Alocação (%)**

Especifica a porcentagem de tempo que o integrante será alocado a essa equipe ou produto. Se nenhum valor for especificado, o integrante da equipe não será considerado nos gráficos de alocação da equipe.

#### **Padrão:** 100%

- 3. Proceda de uma das seguintes maneiras:
	- Para adicionar o usuário à equipe, clique em Salvar.

O integrante da equipe é adicionado e você retorna à página Scrum Team Detail.

■ Para adicionar o usuário à equipe e escolher outro usuário para adicionar à equipe, clique em Salvar e criar.

A página Scrum Team Member Edit é exibida.

## <span id="page-28-0"></span>**Criar um tema**

Os temas são opcionais para produtos e podem ser criados por qualquer integrante da equipe atribuído ao produto. Os temas são recipientes para agrupamento de histórias do usuário semelhantes. É possível selecionar vários temas para uma história de usuário disponível para o produto selecionado. Se uma história de usuário for atribuída a vários temas, pode-se ver a história listada em cada detalhe do tema.

#### **Siga estas etapas:**

1. Vá até o menu Agile Vision e selecione Temas no menu Planejamento.

A página Temas é exibida.

2. Clique em Novo tema.

A página Edição de tema é exibida.

3. Preencha os campos a seguir.

#### **Nome do tema**

Define o nome do novo tema.

#### **Obrigatório:** sim

**Limite:** 80 caracteres

#### **Produto**

Especifica o nome do produto do qual o tema faz parte. Um usuário pode selecionar apenas os produtos nos quais ele é um integrante da equipe.

**Obrigatório:** sim

#### **Descrição**

Especifica informações sobre o tema.

**Limite:** 500 caracteres

- 4. Proceda de uma das seguintes maneiras:
	- Clique em Salvar para criar o tema.

A página Detalhes do tema é exibida. Edite as configurações gerais do tema e associe histórias de usuários ao tema.

■ Clique em Salvar e Novo para criar o tema e depois criar temas adicionais.

O tema é criado e os campos na página Edição de tema são limpos.

■ Clique em Salvar e Fechar para retornar à lista Temas.

# <span id="page-30-0"></span>**Criando o backlog do produto**

Depois que os componentes básicos do produto são criados e os integrantes da equipe scrum, bem como a velocidade da equipe são definidos, o administrador do sistema ou os integrantes da equipe de um produto criam epopéias e histórias do usuário para o backlog do produto. As histórias do usuário definem o recurso ou a funcionalidade a ser desenvolvido. Uma epopéia pode conter várias histórias do usuário.

As tarefas de backlog do produto podem ser facilmente executadas na página Backlog. Na exibição padrão, o backlog do produto mostra uma lista ordenada de histórias do usuário atuais e futuras, bem como ocorrências de um produto.

A exibição da hierarquia do backlog mostra epopéias de nível superior, bem como histórias do usuário e tarefas base.

Apenas integrantes do produto podem exibir o backlog de produtos específicos. Apenas usuários que estejam atribuídos ao produto podem criar e editar epopéias, histórias do usuário, ocorrências e tarefas. Eles também podem classificar o backlog do produto.

# <span id="page-30-1"></span>**Criar epopeias**

É necessário ser integrante de um produto o qual está criando uma epopeia ou ser um administrador.

Você também pode criar uma epopeia na página Epopeias.

#### **Para criar uma epopeia**

- 1. Vá até o menu Agile Vision e selecione Backlog no menu Planejamento.
- 2. Exiba o backlog do produto para o qual deseja criar uma epopeia.
- 3. Clique na exibição em hierarquia na área de cabeçalho.

O backlog aparece na exibição em hierarquia.

4. Clique em Nova epopeia.

A pop-up Nova epopeia é exibida.

5. Preencha os seguintes campos:

**Título**

Define o nome da epopéia.

#### **Responsável**

Define o integrante da equipe que é proprietário da epopéia.

#### **Pontuação**

Define o número da pontuação estimada para a conclusão da epopéia. Os valores da pontuação devem ser expressos como números inteiros. Valores decimais não são permitidos.

#### **Prioridade**

Define a importância da epopéia no produto.

**Valores:** Muito alto, Alto, Médio, Baixo, Muito baixo, Não priorizado

#### **Status**

Define o status da epopeia.

**Valores:** Planejado, Em andamento, Itens concluídos, Fechado

#### **Equipe**

Especifica a equipe scrum atribuída para concluir a epopéia.

#### **Tema**

Define o tema que a epopéia faz parte.

#### **Descrição**

Define a finalidade da epopéia e fornece informações adicionais relevantes.

6. Salvar suas alterações e fechar.

A nova epopeia é adicionada à lista de epopeias.

# <span id="page-31-0"></span>**Criar histórias do usuário**

Você pode criar uma história de usuário para descrever itens de trabalho para uma sprint. Crie a história de usuário usando a página Backlog de planejamento.

#### **Siga estas etapas:**

- 1. Vá até o menu Agile Vision e selecione Backlog no menu Planejamento.
- 2. Exiba o backlog do produto para o qual deseja criar uma história.
- 3. Clique em Adicionar história de usuário.

A página Edição de história de usuário é exibida.

4. Concluir ou editar os seguintes campos, conforme aplicável.

#### **Título**

Especifica o nome da história do usuário.

#### **Obrigatório:** sim

**Limite:** 255 caracteres

**Exemplo:** muitas equipes do Agile usam o formato: "Como \_\_\_, desejo para que \_\_\_". Por exemplo, "Como usuário, desejo ver a página inicial quando efetuar logon para que eu possa visualizar minhas tarefas atuais".

#### **Status**

Especifica o status da história do usuário.

#### **Valores:**

- Planned
- In Progress
- Completed
- Closed
- **Padrão:** Planejado

#### **Prioridade**

Especifica a importância da história do usuário no produto.

#### **Valores:**

- Very High
- High
- **Medium**
- Low
- Very Low
- **Padrão:** Médio

#### **Pontuação da história**

Define o número da pontuação estimado para a conclusão da história de usuário. Os valores da pontuação devem ser expressos como números inteiros. Valores decimais não são permitidos.

#### **Responsável**

Especifica o integrante da equipe que possui a história de usuário.

**Observação:** é possível atribuir a história de usuário a um usuário do CA Agile Vision que não seja integrante da equipe de scrum à qual a história pertence.

**Exemplo:** um integrante de outra equipe pode auxiliar em uma análise de código.

#### **Epopeia**

Define esta história de usuário como filho de uma epopeia existente. Pode-se mover uma história de usuário de uma epopeia para outra na página de edição da história de usuário.

#### **Descrição**

Define a finalidade da história do usuário e fornece informações adicionais relevantes.

5. Na seção Detalhes do produto, preencha ou edite os seguintes campos, conforme necessário:

#### **Produto**

Especifica o nome exclusivo do produto.

#### **Release**

Especifica a release para ser associada à história de usuário.

#### **Sprint**

Especifica a sprint para preenchimento da história de usuário.

#### **Tema**

Especifica os temas do qual a história de usuário faz parte. A história de usuário é listada nas páginas de detalhes de todos os temas selecionados.

#### **Equipe**

Especifica a equipe de scrum atribuída para a conclusão da história de usuário. A lista de equipes disponíveis está limitada às equipes atribuídas à sprint.

#### **Padrão:** Nenhum

#### **Release principal**

Define a release principal à qual a história de usuário está associada. É possível atribuir a história de usuário a uma release principal apenas se o produto estiver associado a uma release principal. Se a release do produto estiver associada a uma release principal, a história de usuário será automaticamente atribuída à mesma release principal.

Se você marcar uma release de produto que esteja associada a uma release principal, o campo da release principal na história de usuário é substituído. Se a história de usuário foi originalmente atribuída a outra release principal, ela é atribuída à mesma release principal que a release de produto.

6. Clique em Salvar.

A página Detalhes da história de usuário é exibida. A partir dessa página, é possível exibir e gerenciar todas as informações relacionadas à história e criar tarefas como subitens.

## <span id="page-34-0"></span>**Criar tarefas**

Geralmente, uma história de usuário é dividido em uma ou mais tarefas. As tarefas são itens de trabalho que um ou mais integrantes da equipe executam durante uma sprint.

As tarefas são exibidas na página Backlog e em Backlog e gráficos da sprint, sob a história de usuário de seu pai. As tarefas também são exibidas como cartões no Mural virtual. É possível clicar em um título de tarefa para exibir seus detalhes.

Você pode criar uma tarefa na página Backlog e gráficos da sprint.

#### **Siga estas etapas:**

- 1. Na seção de história de usuário da página Backlog e gráficos da sprint, selecione a ocorrência ou história de usuário para a qual deseja criar uma tarefa.
- 2. Clique em Nova tarefa.

O pop-up Criar/editar tarefa é exibido.

3. Preencha os campos a seguir e clique em Salvar e Fechar para concluir ou em Salvar e Nova para criar outra tarefa para a História de usuário.

#### **Título da tarefa**

Define o nome da tarefa.

**Obrigatório:** sim

#### **Status**

Especifica o estado atual da tarefa.

#### **Valores:**

- Planned
- In Progress
- Closed

**Padrão:** Planned

#### **Responsável**

Especifica o integrante da equipe responsável pela conclusão da tarefa.

**Padrão:** o responsável pela história de usuário, se especificado.

#### **Equipe**

Define a equipe atribuída à tarefa.

**Padrão:** a equipe atribuída à história de usuário.

#### **Horas estimadas**

Define a quantidade de horas estimadas para concluir a tarefa, incluindo as horas já registradas para a tarefa.

#### **Tipo**

Define o tipo de tarefa.

#### **Valores:**

- Implementação
- Controle de qualidade
- Doc
- Design
- Outros

**Padrão:** Nenhum

# <span id="page-36-0"></span>**Criar ocorrências**

Você pode criar ocorrências para associar a releases, sprints e equipes.

#### **Para criar uma ocorrência**

- 1. Na página Backlog, exiba o produto do CA Agile Vision para o qual deseja criar uma ocorrência.
- 2. Clique em Nova ocorrência.

O pop-up Nova ocorrência é exibido.

3. Preencha os seguintes campos:

#### **Título**

Define o título da ocorrência.

#### **Pontuação**

Define o número da pontuação estimada para a resolução da ocorrência. Os valores da pontuação devem ser expressos como números inteiros. Valores decimais não são permitidos.

#### **Status**

Define o status da ocorrência.

#### **Prioridade**

Define a importância da ocorrência no produto.

#### **Gravidade**

Define a importância da gravidade da ocorrência em relação ao produto.

#### **Responsável**

Define o responsável da ocorrência. O responsável deve ser um integrante da equipe do produto.

#### **Descrição**

Define a descrição da ocorrência.

#### **Etapas para reprodução**

Define as etapas para reprodução da ocorrência no CA Agile Vision.

#### **Resultado esperado**

Define o resultado esperado pelo usuário após executar as etapas para reprodução da ocorrência.

#### **Resultado real**

Define o resultado final esperado pelo usuário após realizar as etapas para reprodução da ocorrência.

#### **Solução de contorno**

Define a solução de contorno dessa ocorrência.

#### **Release afetada**

Define a release afetada dessa ocorrência. As releases disponíveis estão de acordo com o produto associado à ocorrência.

#### **Corrigir release**

Define a release em que essa ocorrência será corrigida. As releases disponíveis estão de acordo com o produto associado à ocorrência.

#### **Sprint**

Define a sprint em que essa ocorrência será corrigida. As sprints disponíveis estão de acordo com a release de correção selecionada.

#### **Equipe scrum**

Define a equipe atribuída à ocorrência. As equipes scrum disponíveis estão de acordo com o produto associado à ocorrência.

#### **Tema**

Define os temas associados à ocorrência. Se a ocorrência estiver vinculado a uma história do usuário, o tema será o mesmo atribuído à história do usuário.

#### **Release principal**

Define a release principal associada ao produto. É possível atribuir a ocorrência a uma release principal apenas se o produto estiver associado à release principal.

4. Clique em Salvar e fechar.

# <span id="page-37-0"></span>**Planejamento de sprint**

As equipes usam a seção de Histórias da sprint da página Backlog para planejar suas sprints futuras. Clique no link Mostrar sprints (a seta dupla do lado esquerdo) para abrir o painel de Histórias da sprint. Clique na a seta dupla do lado direito (Ocultar sprints) para fechar o painel. É possível filtrar Histórias de sprint por release, sprint e equipe.

Suas configurações de filtro se tornam a visualização padrão em visitas subsequentes à página e persistem até que você as mude. As releases disponíveis são aquelas associadas ao produto atual no backlog do produto.

Ao planejar uma sprint no backlog da sprint, os usuários podem mover históricos de usuários do backlog do produto para uma sprint, atribuir integrantes de equipe às tarefas e históricos de usuários e visualizar a velocidade de sprint da equipe.

**Observação**: para obter mais informações sobre o backlog da sprint e o planejamento de sprint, consulte a *Ajuda online*

## <span id="page-38-0"></span>**Mover uma história de usuário do backlog para a sprint atual**

A página Backlog simplifica o planejamento de sprints ao permitir arrastar e soltar histórias de usuário do backlog do produto para uma sprint.

#### **Para mover uma história de usuário do backlog do produto para a sprint atual**

- 1. Na página Backlog, selecione o nome do produto do campo Produto.
- 2. Clique no link Mostrar sprints (a seta dupla do lado esquerdo) para abrir a lista Histórias da sprint. É possível filtrar a visualização para exibir o backlog para a sprint com a qual deseja trabalhar.
- 3. Selecione a release, a sprint e a equipe que está planejando. Selecione uma release e uma sprint. É possível visualizar uma equipe ou todas as equipes que participam da sprint. Se você selecionar uma equipe, poderá visualizar o gráfico de velocidade dela. Se você visualizar todas as equipes, o gráfico de velocidade não será exibido.
- 4. Arraste uma história de usuário do backlog do produto e solte-a nas Histórias da sprint.

A história de usuário é adicionada à lista Histórias da sprint. O gráfico de velocidade da equipe é atualizado. A sprint é atualizada no backlog do produto e nos detalhes da história do usuário. A história do usuário também é exibida na página Backlog e gráficos da sprint.

**Observação:** uma história de usuário sem nenhuma pontuação da história não é calculado na capacidade da sprint.

## <span id="page-39-0"></span>**Tarefas no backlog da sprint**

Quando um histórico de usuário é adicionado à seção de backlog da sprint da página Backlog, é possível expandir o histórico e criar tarefas para ele, especificar horas e atribuir integrantes de equipe. Esse procedimento é o mesmo que criar uma tarefa no backlog de produto. No backlog da sprint, é possível ver a atualização do gráfico de alocação de equipe imediatamente. As horas disponíveis do responsável são obtidas da % de alocação especificada para o integrante da equipe.

## <span id="page-39-1"></span>**Remover um história do usuário de uma sprint**

É possível remover uma história de usuário de uma sprint atual ou futura e devolvê-la ao backlog do produto. Você pode então atribui-la a outra sprint.

#### **Siga estas etapas:**

1. Abra a página Backlog no menu Planejamento do Agile Vision.

A página Backlog abre.

- 2. Selecione o produto no qual deseja trabalhar na ferramenta Filtrar.
- 3. Exiba o painel de Histórias da sprint e selecione a sprint que contém a história do usuário que deseja remover.
- 4. Selecione a história do usuário e clique em Remover da sprint.

A história é removida da sprint atual:

- A história de usuário desaparece das Histórias da sprint da sprint e da página Backlog e gráficos da sprint.
- As informações da sprint desaparecem da história do usuário no backlog do produto.

# <span id="page-39-2"></span>**Gerenciar tarefas e históricos de usuários**

As equipes usam a página Backlog e gráficos da sprint para gerenciar as tarefas e histórias de usuários sendo fornecidas para a sprint e para acompanhar o progresso. A página Backlog e gráficos da sprint contém links para as seguintes guias:

Informações da sprint. Mostra todas as informações relacionadas a uma sprint, incluindo informações gerais, objetivos e riscos, métricas da sprint, comentários retrospectivos, históricos de usuários e equipes atribuídas a ela.

- Mural virtual. Permite que os integrantes da equipe gerenciem tarefas graficamente. Você pode visualizar todas as tarefas e histórias de usuários confirmadas para a sprint e pode editar seus status direto na página.
- Feed do Chatter. Exibe o Chatter para o produto. Você pode postar comentários nesta página.

## <span id="page-40-0"></span>**Criar uma tarefa no Mural virtual**

É possível adicionar tarefas rapidamente sem sair do Mural virtual.

#### **Siga estas etapas:**

- 1. Vá até o menu Agile Vision e selecione Mural virtual no menu Planejamento.
- 2. Clique em Nova tarefa para a história de usuário ao qual deseja adicionar uma tarefa.

Um novo cartão de tarefa é adicionado a história de usuário.

3. Clique duas vezes no cartão da tarefa.

O cartão de tarefa é exibido novamente com os campos editáveis.

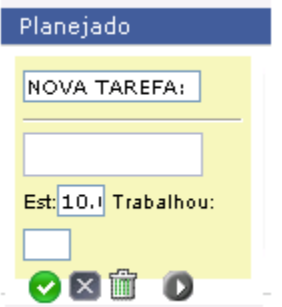

- 4. Preencha os campos
	- a. Limpe o campo superior e digite um título da tarefa.
	- b. Digite o nome do integrante da equipe atribuído à tarefa no segundo campo.
	- c. Digite o número de horas estimadas para a conclusão da tarefa.
	- d. Se a tarefa já tiver sido iniciada, digite o número de horas trabalhadas.
	- e. Se a tarefa já tiver sido iniciada, clique no botão com a seta para a direita para mudar o status da tarefa de Planejado para Em andamento.
- 5. Clique no botão de seleção para salvar suas configurações.

## <span id="page-41-0"></span>**Atualizar status da tarefa no Mural virtual**

O Mural virtual lhe permite arrastar e soltar tarefas para atualizar seu status.

Arrastar uma tarefa para um novo status apenas altera o status. Editar a tarefa para atualizar suas horas concluídas, a fim de refletir o burndown com precisão. No entanto, ao arrastar uma tarefa para o status Fechado, as horas pendentes na tarefa são zeradas automaticamente.

#### **Para atualizar o status da tarefa**

Proceda de uma das seguintes maneiras:

- Arraste o cartão da tarefa e solte-o na coluna de status apropriada (por exemplo, da coluna Em andamento para Fechado).
- Clique duas vezes no cartão de tarefa e use os botões na parte inferior do formulário para mover o cartão para o status apropriado.
- Clique no título da tarefa na parte superior do cartão de tarefa e edite o campo Status na página Editar tarefa.

O status da tarefa é atualizado imediatamente e os cálculos de burndown e a alocação da equipe são atualizados.

## <span id="page-41-1"></span>**Mudar o status da história de usuário**

À medida que uma história de usuário avança do planejamento para a conclusão, é possível atualizar o status na página Edição de história de usuário.

#### **Para alterar o status da história de usuário**

- 1. Vá para o menu Agile Vision e selecione Backlog e gráficos da sprint no menu Rastreamento da sprint.
- 2. Filtre a visualização para exibir a sprint que contém a história de usuário no qual deseja trabalhar.
- 3. Clique em Editar para a história de usuário que deseja atualizar.
- 4. No campo Status, selecione o novo status e clique em Salvar.

## <span id="page-42-0"></span>**Andamento diário nas tarefas de sprint**

Os integrantes da equipe, os proprietários de produto e o gerenciamento podem monitorar tarefas de sprint e acompanhar o progresso dos integrantes da equipe ao fazer o seguinte:

- Visualizar e atualizar comentários e observações sobre Informações da sprint e Detalhes da história do usuário.
- Visualizar gráficos e relatórios de progresso da sprint na página Painel e na página Backlog e gráficos da sprint
- Discutir o status da tarefa em suportes diários
- Aproveitar o Mural virtual para atualizar o progresso da tarefa

A página Backlog e gráficos da sprint exibe vários gráficos para fornecer um relatório abrangente de progresso da sprint. É possível filtrar a visualização por produto, sprint e equipe.

#### **Burndown de horas**

Um gráfico de burndown de horas compara as horas reais que as equipes usaram nas histórias do usuário em relação ao burndown esperado para a sprint.

#### Gráficos de burndown e alocação

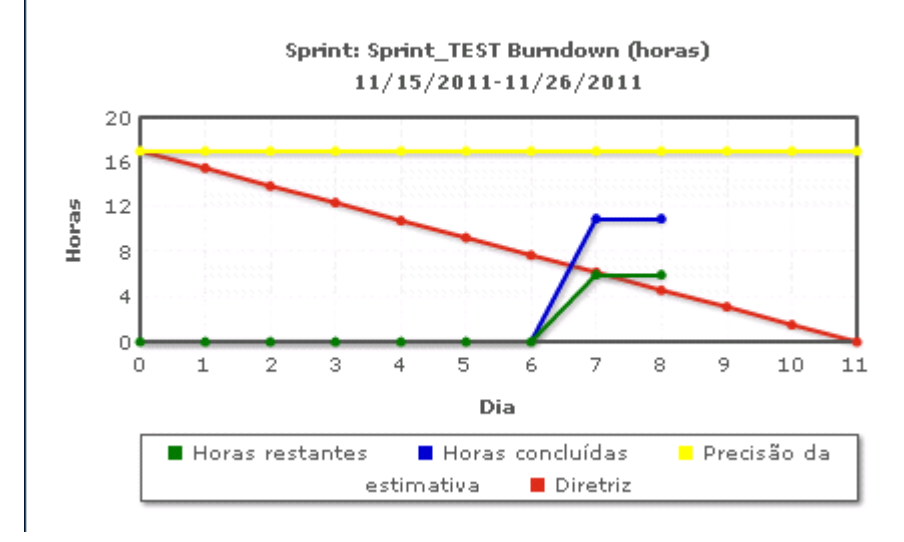

O eixo X mostra os dias na sprint. Todos os dias, incluindo os finais de semana, são considerados dias úteis válidos. O eixo Y mostra as horas da tarefa na sprint. O número real de horas restantes é exibido como uma linha verde. O burndown esperado, ou a diretriz, aparece em vermelho. Horas de trabalho concluídas são mostradas em azul. Horas estimadas são mostradas em amarelo. Cada ponto nas linhas é uma pontuação de dados que representa um dia na sprint. O texto sensível ao mouse sobre a pontuação dos dados de horas restantes mostra o dia da sprint e o esforço restante. O texto sensível ao mouse sobre a pontuação dos dados de diretriz exibe o dia da sprint e o esforço planejado restante.

#### **Burndown de pontuação**

Um gráfico de burndown de pontuação compara a pontuação da história restante concluída pelas equipes em comparação ao burndown esperado. Como o burndown da sprint, a linha de burndown real é verde e a da diretriz é vermelha.

Cada pontuação de dados na linha de burndown atual representa um dia na sprint. O burndown de pontuação diária reflete a pontuação restante para esse dia e qualquer estimativa de nova pontuação (por exemplo, históricos de usuários adicionados, removidos ou mudanças na pontuação da história do usuário). Uma dica de ferramenta na linha de burndown real exibe o dia da sprint e o número de pontuações restantes na sprint.

#### **Alocação de integrante da equipe**

Um gráfico de alocação de integrante da equipe. Para cada integrante da equipe, o gráfico exibe sua capacidade total para a sprint, as horas restantes até o momento e um gráfico de barras de alocação de horas.

O gráfico de barras compara a capacidade do integrante da equipe com as horas atribuídas reais. A barra é exibida em verde para o tempo alocado corretamente (80 a 100% da capacidade), azul se alocado de modo insuficiente e vermelha se alocado em excesso. O texto de focalização em uma barra mostra as horas disponíveis restantes, as horas atribuídas restantes e a porcentagem de tempo (%real, \$total).

A página Painel contém quatro gráficos. Cada gráfico pode ser filtrado individualmente para criar uma visualização específica de um gráfico de burndown ou de velocidade para um produto. Por exemplo, um usuário pode criar os seguintes gráficos:

- Um gráfico de burndown de horas para a Release 1 do Produto A para uma equipe
- Um gráfico de burndown de pontuação para a Sprint 2 do Produto B para todas as equipes
- Um gráfico de velocidade para uma equipe para o Produto C
- Um gráfico de burndown de horas para o Produto C para uma equipe

#### **Exibir gráficos na página Painel**

Os integrantes da equipe e outros usuários podem criar rapidamente gráficos para visualizar o status atual de produtos.

#### **Para exibir gráficos**

- 1. Vá até o menu Agile Vision e selecione Painel no menu Visão geral.
- 2. Clique no ícone de filtro no canto direito de uma janela de gráfico.

O filtro Opções do gráfico aparece.

- 3. Selecione o produto que deseja visualizar. Esse valor é obrigatório.
- 4. Selecione a release que deseja visualizar. Esse valor é obrigatório.
- 5. Para visualizar o progresso da sprint ou da equipe, selecione uma sprint e uma equipe.
- 6. Selecione o tipo de gráfico que deseja visualizar (horas, pontuação ou velocidade) e clique em Aplicar.

O gráfico solicitado é exibido. Suas seleções persistem até serem alteradas.